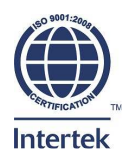

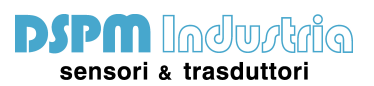

Via Paolo Uccello, 4 20148 Milano Italia Tel. +39 - 02 48 009 757 Fax +39 - 02 48 002 070 info@dspmindustria.it **www.dspmindustria.it** 

# **BANCO RILIEVO INERZIA VOLANTE IMS-906 Sn. XX**

Il software di controllo SIOPC.EXE con **opzione BPR-902** può gestire l'analisi dell'inerzia.

Per eseguire il software cliccare sull'icona SIOPC sul desktop o in mancanza di questa cliccare sul file SIOPC.EXE nella cartella di istallazione ove risiede tutto il software di gestione.

Nella cartella di istallazione sono presenti anche le varie sottocartelle utilizzate per l'esecuzione del programma tra cui vi e' \$install\prove ove risiedono i dati di impostazione delle prove .

Videata standard del programma con i comandi principali .

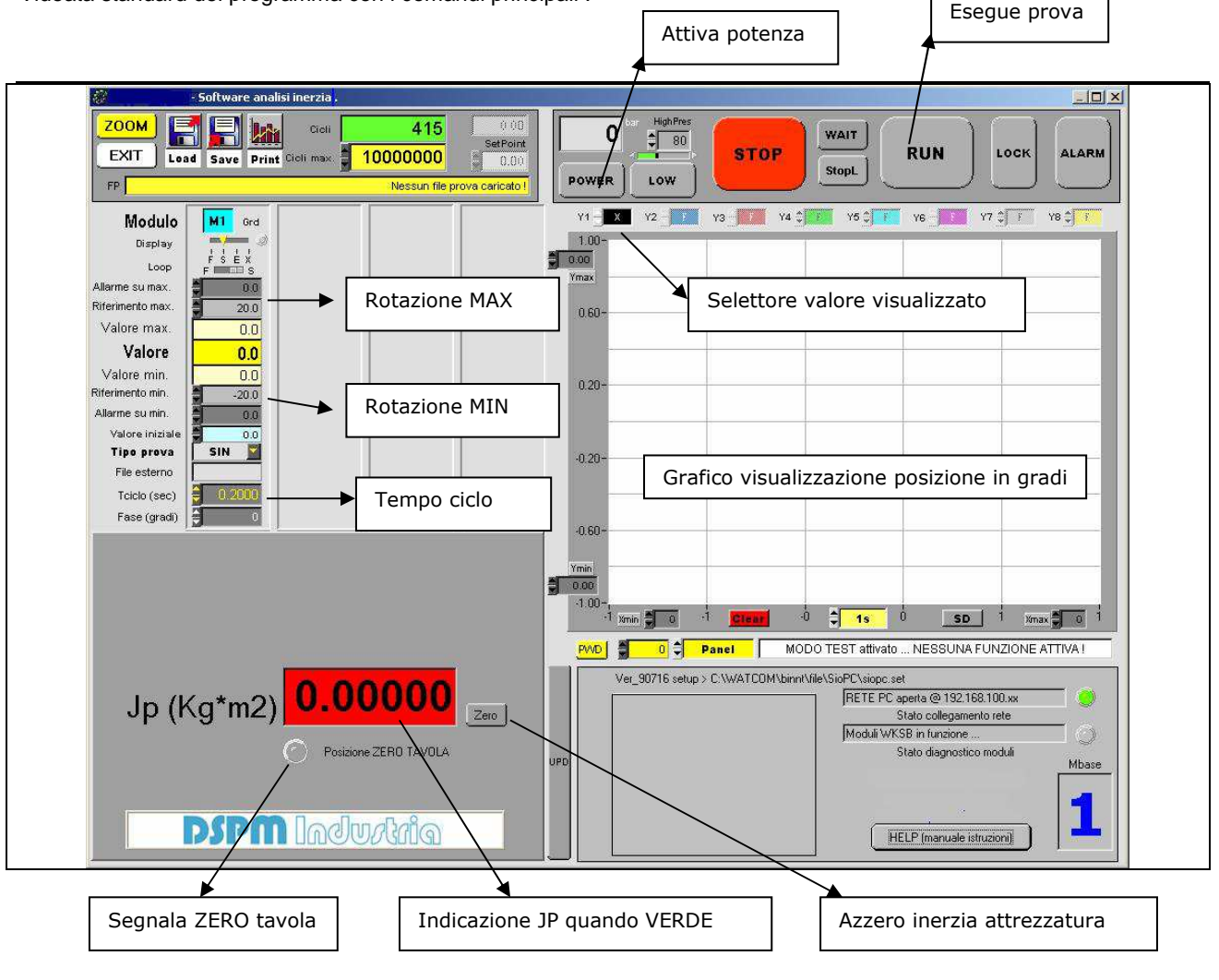

**- Pulsanti e visualizzazioni speciali versione BPR-902 :**

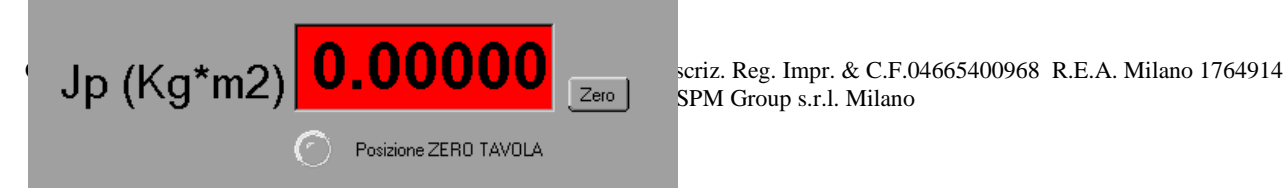

SPM Group s.r.l. Milano

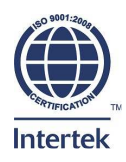

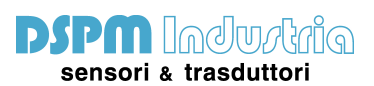

Via Paolo Uccello, 4 20148 Milano Italia Tel. +39 - 02 48 009 757 Fax +39 - 02 48 002 070 info@dspmindustria.it **www.dspmindustria.it** 

**Valore di prova:** JP (Kg \*m2) Quando VERDE , visualizza il valore di INERZIA della struttura in prova.

**INDICATORI:** Posizione ZERO TAVOLA : **Quando VERDE , indica che la tavola e' nella posizione di ZERO** necessaria per dare potenza.**Qualora la tavola non fosse in posizione di zero risultera' impossibile dare potenza.** 

**Pulsante Zero:** Premere ZERO per azzerare eventuali inerzie dovute ad attrezzature di montaggio. Una volta premuto Zero attendere 3-4 secondi per l'azzeramento del valore. Il pulsante Zero **lampeggia ad ogni lettura mediata eseguita** , **dopo 5 letture** scartate il display **JP diventa VERDE indicando che il valore e' attendibile**.

## **- Impostazione parametri sotto PASSWORD 3333 :**

Per le impostazioni sotto password fare riferimento al manuale completo SIOpc.doc

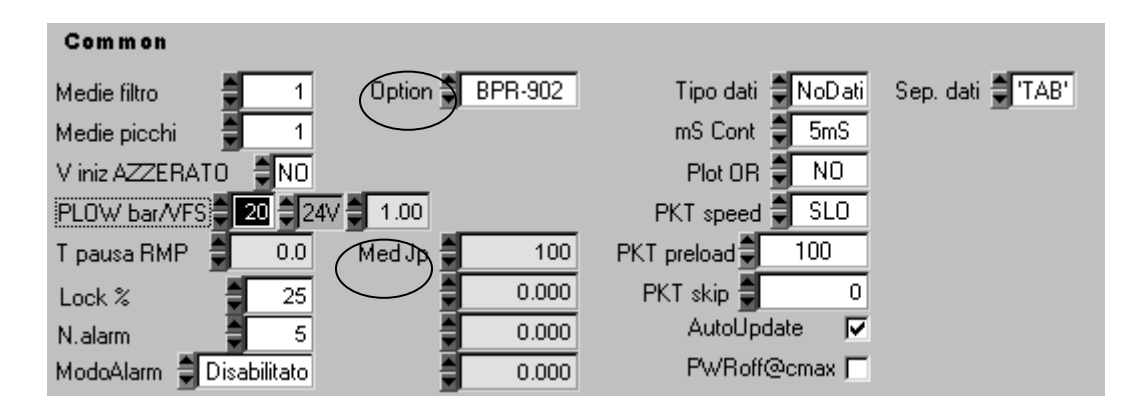

I valori speciali per l'opzione BPR-902 sono :

**Option :** Inserire **BPR-902** per attivare le funzioni speciali di lettura dell'inerzia.

**Med JP:** Inserire il numero di medie sui valori di JP per ottenere una lettura del valore stabile (default **100**)

#### **- Per eseguire una PROVA seguire la sottostante procedura :**

- 1) Accendere la valigia tramite interruttore e attendere 60 secondi.
- 2) Eseguire il software SIOPC.EXE con opzione BPR-902
- 3) Montare la struttura di prova usando gli appositi fermi di sicurezza
- 4) Posizionarsi manualmente sullo ZERO (frecce sul disco e sulla base)
- 5) Dare potenza con tasto POWER
- 6) Eseguire la prova standard con RUN (+/- 20 gradi @ 5 Hz)

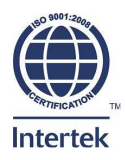

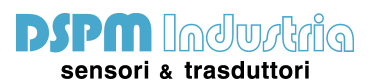

Via Paolo Uccello, 4 20148 Milano Italia Tel. +39 - 02 48 009 757 Fax +39 - 02 48 002 070 info@dspmindustria.it **www.dspmindustria.it** 

7) Attendere che il display diventi verde per avere la lettura del valore di INERZIA corretto

### **- Valori dei parametri di taratura dei sensori:**

I valori sono memorizzati nel file di settaggio **SIOpc.set** contenuto nella directory di esecuzione. **Conviene sempre tenere una copia di sicurezza di questo file per eventuali re-istallazioni.** 

### **- Nota finale:**

Per tutto quanto non indicato nel presente manuale dell'opzione BPR-902 si deve fare riferimento al manuale completo SIOpc.doc ove sono indicati tutti i parametri di programmazione e di visualizzazione.

### **- Nota Installazione:**

Istruzioni istallazione software SIOpc con opzione BPR-902 ----------------------------------------------------------

- 1) Copiare tutto il contenuto del disco sul DESKTOP del PC o del portatile (Cartella SIOpc e link SIOpc).
- 2) Impostare la rete utilizzata con IP = 192.168.100.50
- 3) Cliccare sull'icona-link SIOpc